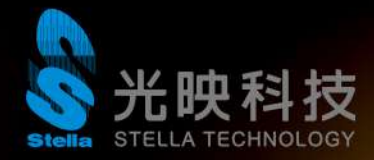

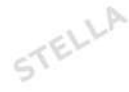

# **Altium Infrastructure Server**

[Altium Infrastructure Server](https://www.altium.com/documentation/cn/altium-designer/altium-infrastructure-server-ad) 是基於 Altium *Server Foundation* 平台的伺服器的軟體 管理解決方案。當安裝在本地網路上時,它可以對 Altium 軟體的離線分配,授權和更新進 行集中控制。Altium Infrastructure Server 的安裝既直覺又方便,這要歸功於 Altium Infrastructure Server 安裝精靈。

以下介紹安裝 Altium Infrastructure Server 的安裝步驟。

Altium Infrastructure Server 只能執行在 **Windows 7** 或更高版本的 PC 作為其作業系 統上安裝和執行。無法將其安裝在執行 **Windows XP** 的 PC 上。此外,它不能安裝在執行 基本版作業系統(Core, Home, Starter, Base)的 PC 上。有關其他系統要求,請參閱 [系統要求。](https://www.altium.com/documentation/cn/altium-designer/altium-infrastructure-server-system-requirements)另外,透過 server 提供 license 時,Altium Infrastructure Server 支援 Aium Designer 16.0 及更高版本。

儘管 Altium Infrastructure Server 安裝程式包含現有 Infrastructure Server 的自動備 份,但是最好自己進行更新前備份。如果出現任何不可預見的技術問題,這將提供額外的安 全性(請參[閱備份和還原\)](https://www.altium.com/documentation/cn/altium-designer/altium-infrastructure-server-backup-and-restore)。 STELLA

#### **安裝前準備**

STELLA

 $2LL^p$ 

要開始使用 *Altium Infrastructure Server* 安裝精靈,先下載安裝檔 Altium Infrastructure Server <VersionNumber>.exe。該檔案是從 Altium 網站 下載頁面下 載[,下載連結在](https://altium-install.s3.amazonaws.com/Altium_AIS/Altium_Infrastructure_Server_1.0.2.79.zip)此。

 $\cdot$   $\triangleright$ 

STELLA

STEL

STELLA

由於觀察到防毒軟體誤動作,建議在安裝 Altium Infrastructure Server 期間停用此類軟 體。(尤其是卡巴斯基)STELLA

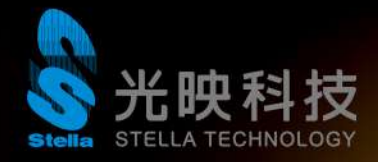

#### **執行安裝精靈**

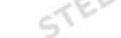

 $211$ 

點選 Altium Infrastructure Server <版本號> .exe · 出現" Altium Infrastructure<br>Server 安裝精靈 · Server 安裝精靈。

STELLA

STELI

STELLA

STELLA

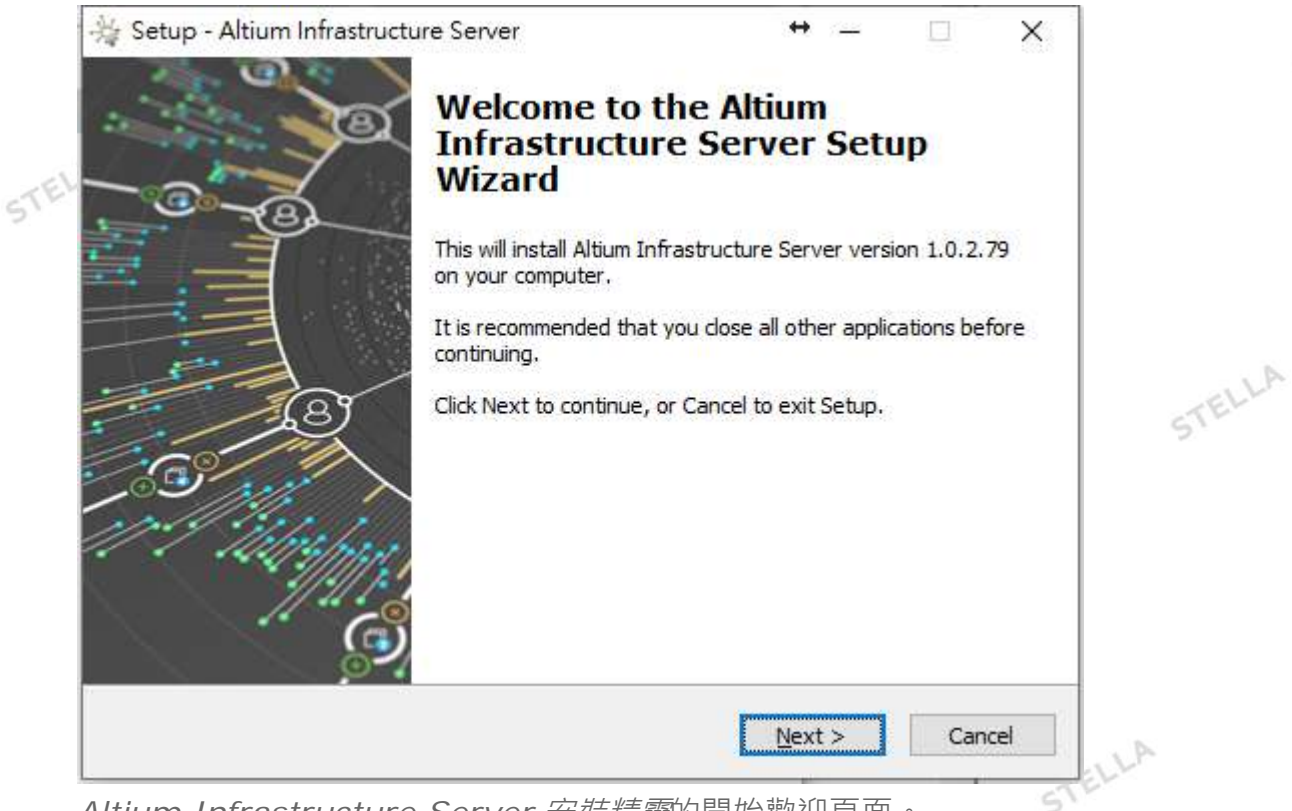

*Altium Infrastructure Server* 安裝精靈的開始歡迎頁面。

STELLA

STELLA

## 點選**下一步**繼續。以下提供各頁面的說明。

STELLA

STELLA

STELLA

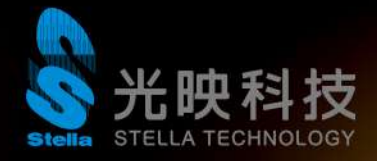

## **許可協議**

é,

 $2LL^p$ 

# 此頁面為 Altium 最終用戶許可協議(EULA)。

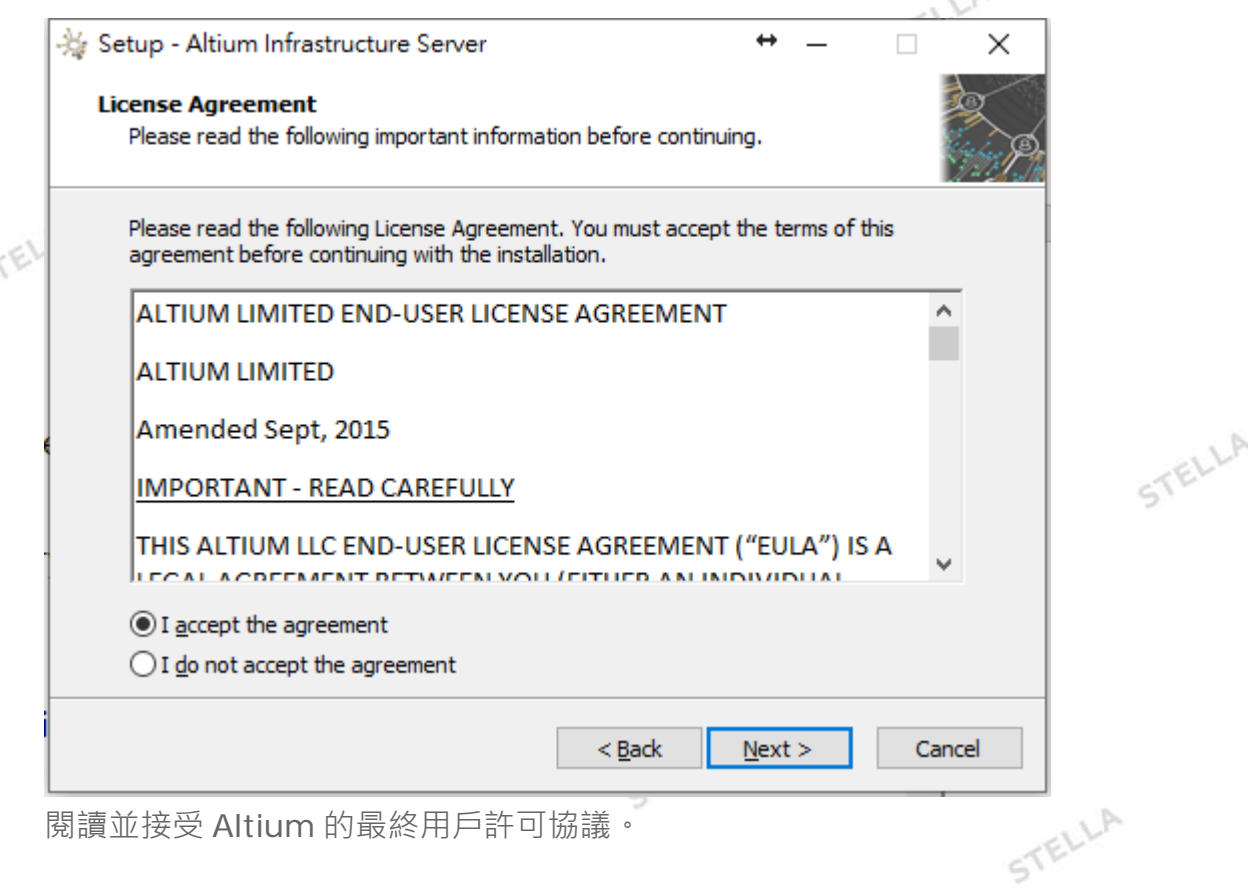

b.

STELLA

STEL

STELLA

閱讀並接受 Altium 的最終用戶許可協議。

#### 閱讀 EULA 後,選擇 I accept the agreement **我接受協議**選項

並點選**下一步**按鈕繼續安裝。

#### **選擇安裝目的資料夾位置**

下一頁您可以指定安裝 Altium Infrastructure Server 的目的地。預設安裝路徑為 \Program Files (x86)\Altium\Altium Infrastructure Server · Altium Infrastructure<br>Server 至少需要 444MB 的可用硬碟空間才能進行安裝 · Server 至少需要 444MB 的可用硬碟空間才能進行安裝。

要指定安裝位置,只需直接在路徑欄輸入位置,或點選**瀏覽**按鈕,然後瀏覽所需的目標文件 夾(或馬上建立)。STELLA

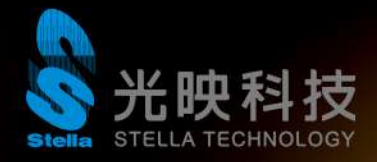

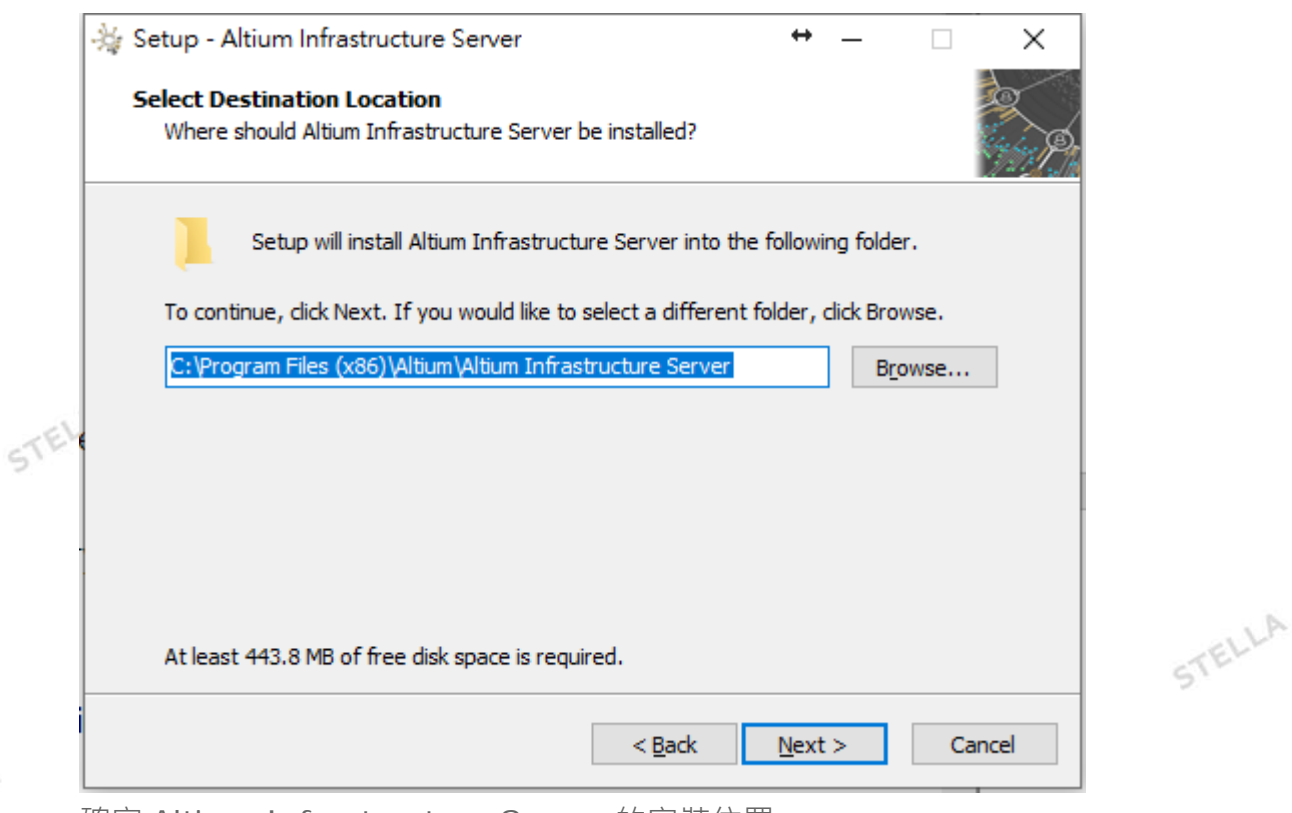

STELLA

STEL

確定 Altium Infrastructure Server 的安裝位置。

指定安裝位置後,點選" **下一步"**繼續。

 $2LL^p$ 

STELLA

# **選擇 Altium Infrastructure Server 資料目錄**

STELLA

此頁面來指定分別在其中儲存資料庫檔案和修改檔案的目標資料夾。預設安裝路徑為:

- **資料庫資料夾** –\ProgramData\Altium\InfrastructureServerData
- **修改檔案資料夾** –\ProgramData\Altium\InfrastructureServerData\Revisions

STELLA

STELLA

要指定備用位置,只需直接在路徑欄輸入路徑,或點選輸入欄右側的**瀏覽**按鈕,然後瀏覽所<br>需的目標資料夾(或立即建立)。 需的目標資料夾(或立即建立)。STELLA

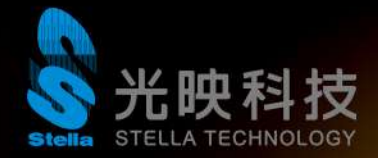

51

 $2LL^p$ 

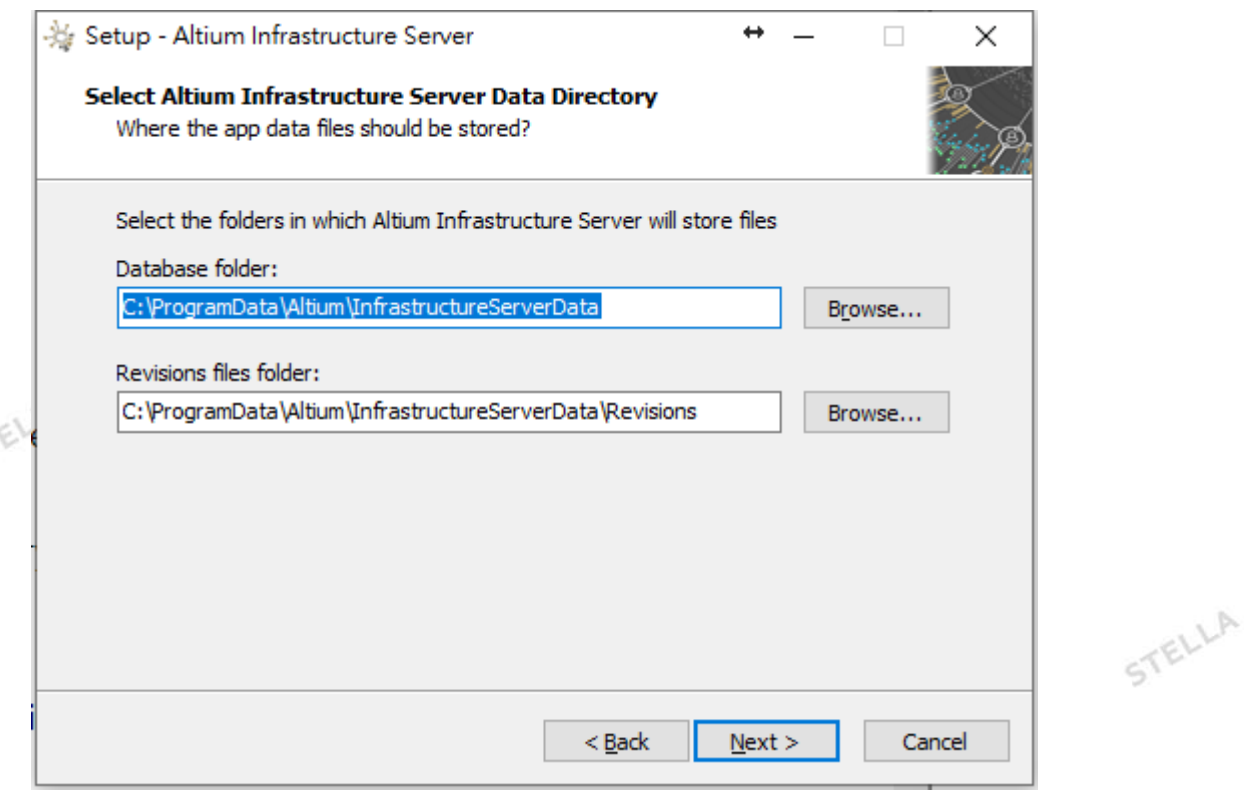

STELLA

STELLA

STELLA

ELLA

確定 Altium Infrastructure Server 數據的安裝位置。

指定資料文件夾位置後,點選" **下一步"**繼續。

#### **Altium Infrastructure Server 設定**

下一頁指定 Altium Infrastructure Server 用於網路連接的連接埠。預設值為:

- HTTP 連接埠(預設 9780)
- HTTPS 連接埠(預設 9785)
- 同步服務連接埠 ( 預設 9790 )
- LDAP 服務連接埠(預設 9791)

STELLA

如果已經使用連接埠,則安裝程式將搜索下一個可用連接埠,而改用該連接埠。

選擇連接埠時,請注意該連接埠不得[與其他應用程式使用的任](http://en.wikipedia.org/wiki/List_of_TCP_and_UDP_port_numbers)何連接埠衝突-如果當前正在使 用連接埠,安裝程式將通知您。

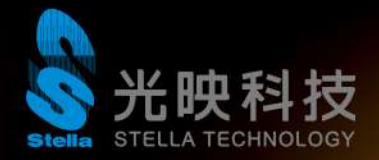

 $2L^{1.1}$ 

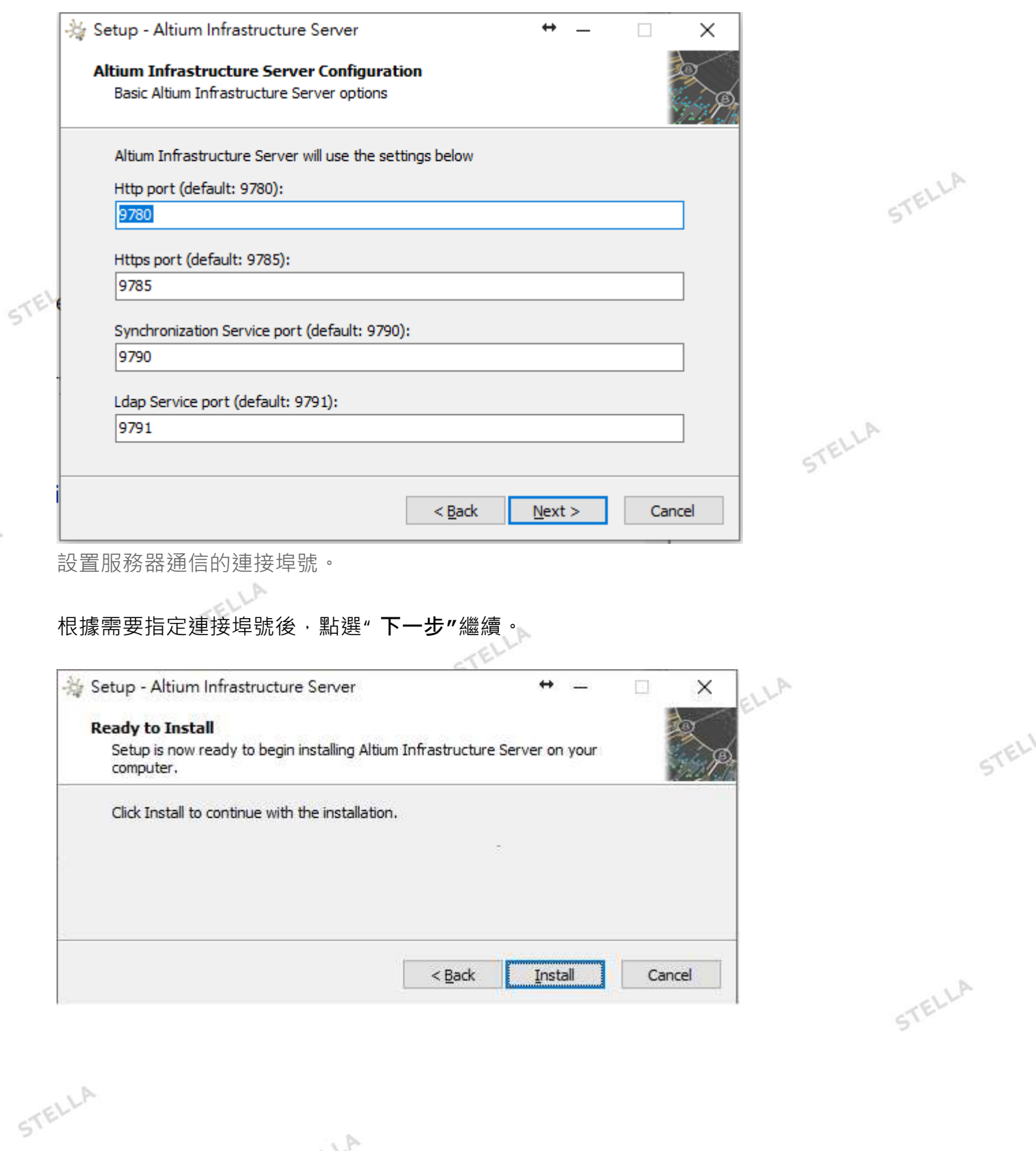

**SSSSS** 

STELLA

STELLA

![](_page_6_Picture_0.jpeg)

# **準備安裝**

現在,安裝程式將具有繼續安裝所需的所有訊息。如果您需要更改任何內容,請點選" **後退"** 按鈕。如果要取消安裝,請點選" **取消"**。要繼續進行安裝,請點選**安裝**。該頁面將從"準備 安裝"變為"正在安裝",安裝將繼續進行。完成後,只需點選" **完成"**以退出精靈。

Altium Infrastructure Server 執行在 Microsoft Internet 訊息服務包(IIS)的頂部。如 果未在 PC 上安裝此軟體,則在安裝過程開始後會提示您進行安裝。

![](_page_6_Picture_4.jpeg)

![](_page_7_Picture_0.jpeg)

 $2LL^p$ 

為了方便設定,安裝程式的最後一頁還會顯示 Infrastructure Server 的 URL (HTTP 和 HTTPS)-通過設計軟體登錄 Infrastructure Server 時, URL 的路徑顯示。

# **驗證 Altium Infrastructure Server 正在執行**

可以從 Windows *Internet* 訊息服務(*IIS*)管理器面板(從 Window 的" 管理工具*"*窗口訪 問)來檢查 Altium Infrastructure Server 是否正在執行。只需檢查以確認與 Altium 基礎 架構相關的應用程式以處於"已啟動"狀態。

TELLA

STEL

STELLA

STEL

![](_page_7_Picture_123.jpeg)

安裝後檢查與 Altium Infrastructure Server 相關的 IIS 應用程式池是否已啟動。

檢視已安裝的應用程式,Altium Infrastructure Server 是其他服務插入其中的基礎平台。

![](_page_8_Picture_0.jpeg)

**從命令行安裝**

 $2LLP$ 

也可以使用以下條目從命令行安裝 Altium Infrastructure Server:

- BackupFile-將當前 Altium Infrastructure Server 更新到更高版本時 · 備份文件的<br>路徑 · 在雙引號中指定路徑 · 例如" C : \ AIS \ Backups \ 路徑。在雙引號中指定路徑,例如"C:\AIS\Backups\ InfrastructureServerBackup18102016.zip"。
- DatabaseName-資料庫名稱(資料庫文件名)。對於預設安裝,請在雙引號中指定<br>路徑,例如" C : \ ProgramDate \ ^''' 路徑, 例如" C:\ ProgramData \ Altium \ InfrastructureServerData \ DXPServer.dat"。
	- DataFolder-目標資料庫文件夾。在預設安裝中,請在雙引號中指定路徑,例如" C: \ ProgramData \ Altium \ InfrastructureServerData"。
	- DBPassword-資料庫登錄憑證的密碼部分,例如 MyPassword。
	- DBServer-資料庫的位置,格式為 Host: Port。例如 localhost: 3050, 用於預設 的 Firebird 資料庫安裝。
	- DBUserName-資料庫登錄憑據的用戶名部分,例如 MyName。
	- IgnoreBackup-在更新到更高版本時,使用此參數忽略建立當前 Altium Infrastructure Server 的備份。當備份由於某種原因而失敗時,這將非常有用。
	- InstallFolder-安裝 Altium Infrastructure Server 的位置。對於預設安裝,請在雙 引號中指定路徑, 例如" C:\ Program Files(x86)\ Altium \ Altium Infrastructure Server \"。
	- 錯誤報告 -使用此參數可以更改安裝錯誤報告文件的位置和文件名。在雙引號中指定 路徑。如果省略,將使用預設安裝位置(\Program Files (x86)\ Altium \ Altium Infrastructure Server \ install.log)。
	- 連接埠 -通信連接埠,例如預設安裝為 9780。
	- RevisionFolder-目標修訂文件文件夾。對於預設安裝,請在雙引號中指定路徑,例 如" C:\ ProgramData \ Altium \ InfrastructureServerData \ Revisions" ·
	- VERYSILENT-非常適合 -使用此參數執行安裝,而不會彈出任何對話框。

在命令行上輸入訊息時,請注意以下事項:

- 以安裝程式可執行文件的名稱開頭,例如 Altium Infrastructure Server <VersionNumber> .exe。
- 輸入每個參數, 後跟等號 ( = ) , 然後輸入其值

![](_page_9_Picture_0.jpeg)

- 後面的參數輸入項目之間要有一個空格,後跟一個斜線符號(/)。
- 要執行而不會彈出任何對話框,請確保在字尾增加項目 VERYSILENT。

因此,示範命令行項目可能是:

Altium Infrastructure Server<版本號> .exe / InstallFolder =" C:\ Program Files  $(x86)$  Altium \ Altium Infrastructure Server\" / Port = 9780 / DBServer = localhost: 3050 / DBUserName = MyName / DBPassword = MyPassword / DatabaseName = " C: \ ProgramData \ Altium \ InfrastructureServerData \ DXPServer.dat" / DataFolder = " C : \ ProgramData \ Altium \ InfrastructureServerData" / RevisionFolder =" C:\ ProgramData \ Altium \ InfrastructureServerData \ Revisions" / VERYSILENT STELLA

STELLA

STEL

STELLA

#### **安裝後管理**

有關在初始安裝後如何管理 Altium Infrastructure Server 實例的訊息,請使用以下連接:

[Licensing Your Altium Infrastructure Server](https://www.altium.com/documentation/cn/altium-designer/altium-infrastructure-server-ad#server-licensing)

[Updating to a Later Version of the Altium Infrastructure Server](https://www.altium.com/documentation/cn/altium-designer/altium-infrastructure-server-updating-to-a-later-version)

[Backing up and Restoring Your Altium Infrastructure Server Installation](https://www.altium.com/documentation/cn/altium-designer/altium-infrastructure-server-backup-and-restore)

[Uninstalling Your Altium Infrastructure Server](https://www.altium.com/documentation/cn/altium-designer/altium-infrastructure-server-uninstalling)

STELLA

#### **文件來源:**

STELLA

https **:** //www.altium.com/cn/documentation/installing-the-altium-infrastructur e-server-version-18-0?version=20.0STELLA